# <span id="page-0-0"></span>Moodle Fragensammlungen und Tests

In dieser Anleitung können Sie erfahren, wie Sie bei Moodle Fragesammlungen anlegen und Tests erstellen können.

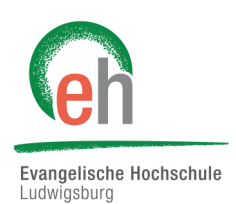

# Übersicht

- 1. [Fragensammlung](#page-0-0)
	- 1.1 [Fragenkategorien](#page-0-0)
	- 1.2 [Fragen erstellen](#page-1-0)
	- 1.3 Multiple-Choice-[Fragen erstellen](#page-2-0)
	- 1.4 Freitext-[Fragen erstellen](#page-3-0)
- 2. [Test erstellen](#page-5-0)

## 1. Fragensammlung anlegen

In einer Fragensammlung können Sie Fragen für Tests anlegen, bearbeiten und ansehen. Um eine Fragensammlung zu erstellen, gehen Sie in den entsprechenden Kurs.

Anschließend klicken Sie auf das Zahnrad rechts oben und gehen auf "*Mehr…"*

Klicken Sie dann unter "Fragensammlung" auf "Fragen".

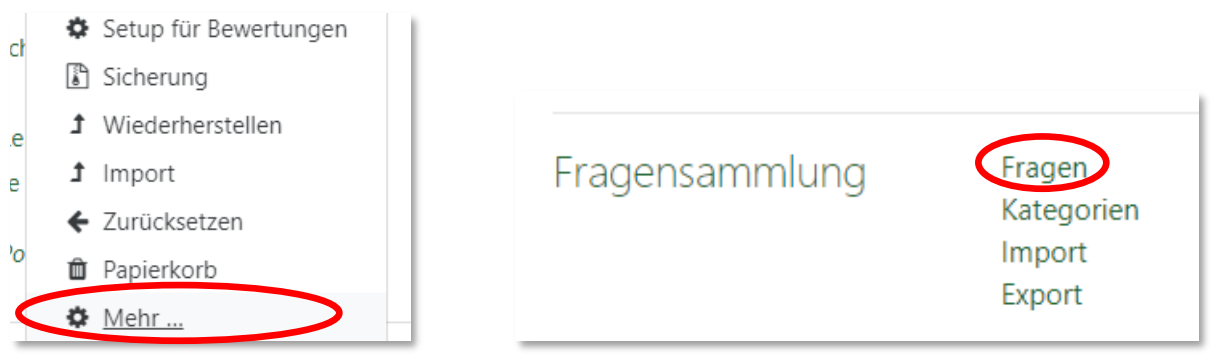

#### **1.1 Fragenkategorien**

Um Ihre Fragen in eine bestimme Kategorie einzuordnen, können Sie eine solche erstellen. Sie können so Fragenpakete erstellen, um beispielsweise Fragen für einen bestimmten Test zu sammeln. Dies kann helfen, um Fragen schneller zu finden und einfacher Tests zu erstellen. Die Kategorie, in die eine Frage eingeordnet werden soll, können Sie dann bei dem Erstellen einer Frage auswählen.

Diese Funktion ist allerdings **optional** und nicht unbedingt notwendig.

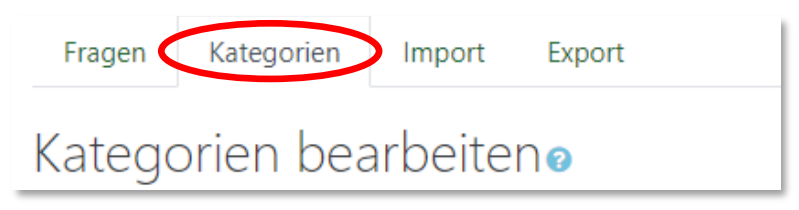

<span id="page-1-0"></span>Moodle | Anleitung: Fragesammlungen und Tests 21.10.2019

### **1.2 Fragen erstellen**

Klicken Sie in dem Abschnitt "Fragen" auf "Neue Frage erstellen...".

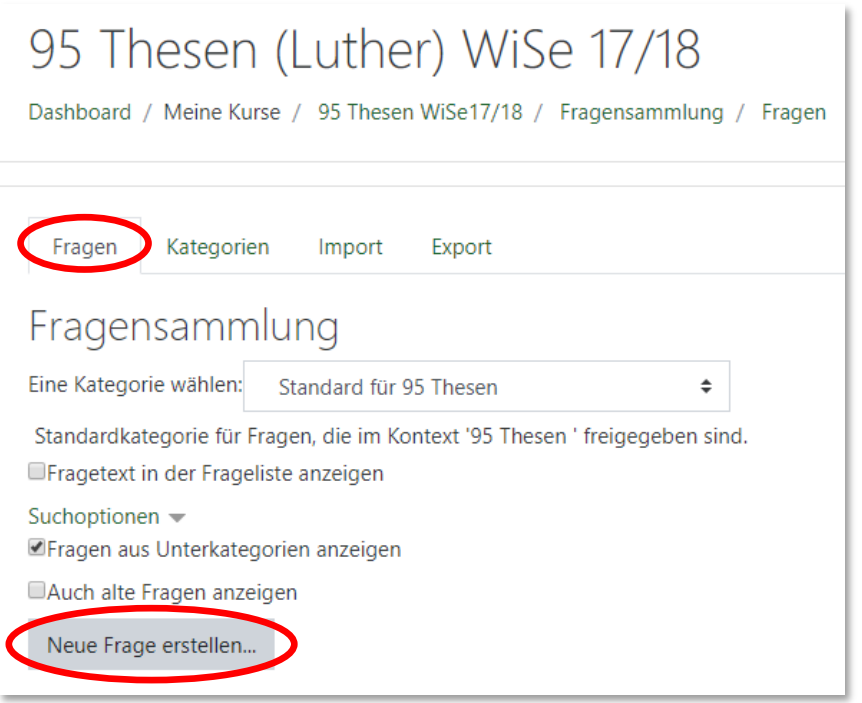

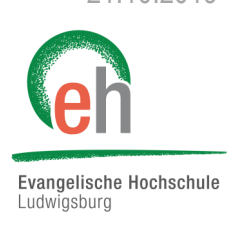

Jetzt können Sie auswählen, welche Art von Frage Sie erstellen möchten. Wählen Sie das gewünschte Fragenformat aus und klicken Sie anschließend auf "Hinzufügen".

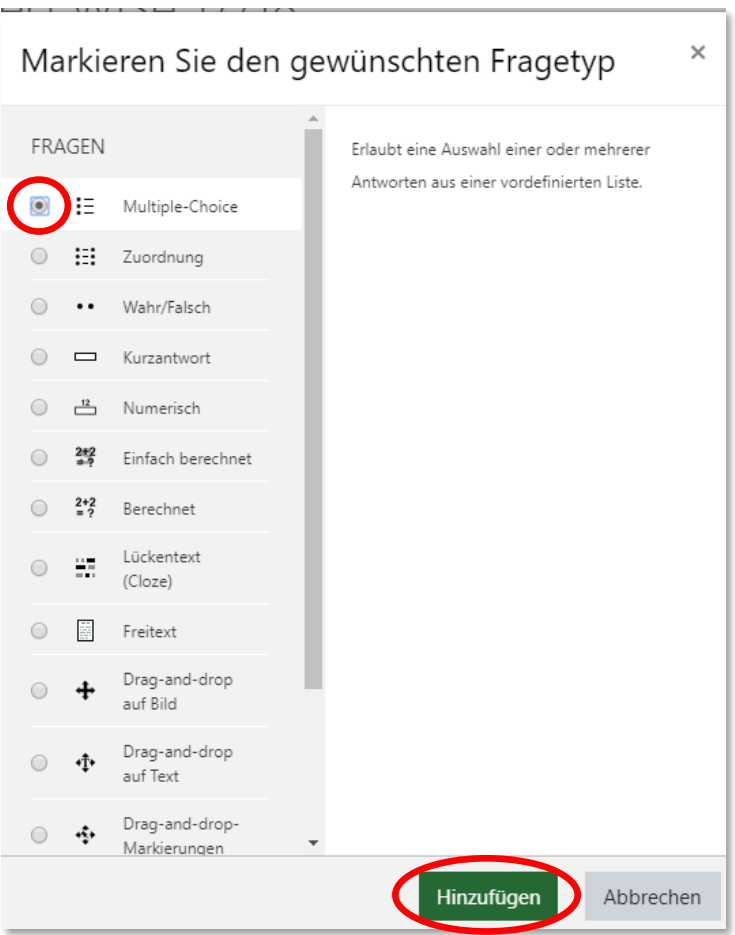

Evangelische Hochschule<br>Ludwigsburg

#### <span id="page-2-0"></span>**1.3 Multiple - Choice - Fragen erstellen**

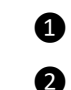

**D** Legen Sie einen Fragetitel fest, z.B. "Frage 1". Schreiben Sie anschließend Ihren Fragetext.

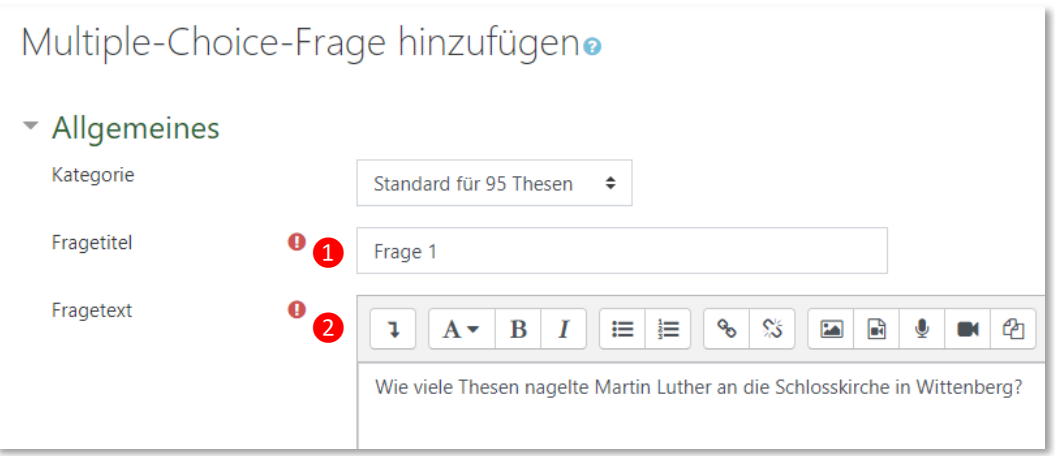

Legen Sie die für die Testteilnehmenden erreichbare Punktzahl für die richtige Antwort bei dieser Frage fest. ❸

● Sie können ein allgemeines Feedback zu der Frage hinzufügen, das unabhängig von der Richtigkeit der Frage angezeigt wird.

Anschließend können Sie bestimmen, ob nur eine oder auch mehrere Antworten richtig sein können. ❺

Entscheiden Sie, ob die Antworten immer in der gleichen Reihenfolge oder gemischt angezeigt werden ❻ sollen.

Sie können ebenfalls die Art der Nummerierung Ihrer Fragen bestimmen. ❼

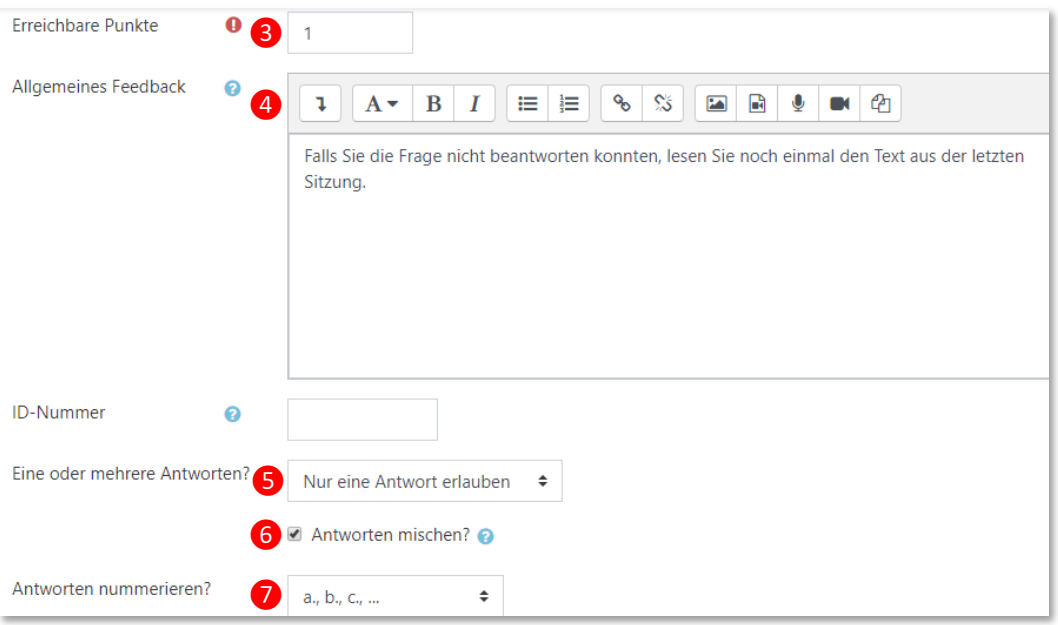

<span id="page-3-0"></span>Denken Sie sich für Ihre Fragen verschiedene Antwortmöglichkeiten aus. Mindestens eine davon muss richtig sein. Sie können beliebig viele Antwortmöglichkeiten vorgeben.

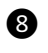

Geben Sie hier eine der Antwortmöglichkeiten ein .

Geben Sie hier einen Prozentsatz ein, der für die Richtigkeit der Antwort steht. Sie können auch teilrichtige Antworten angeben. **Achtung!:** Bei Multiple-Choice-Fragen muss die Summe der richtigen Antworten immer 100% ergeben!  $\boldsymbol{\Omega}$ 

Geben Sie hier ein Feedback zur Antwort ein. Dies wird den Testteilnehmenden erst angezeigt, wenn die Frage beantwortet wurde.  $\bf \bm \omega$ 

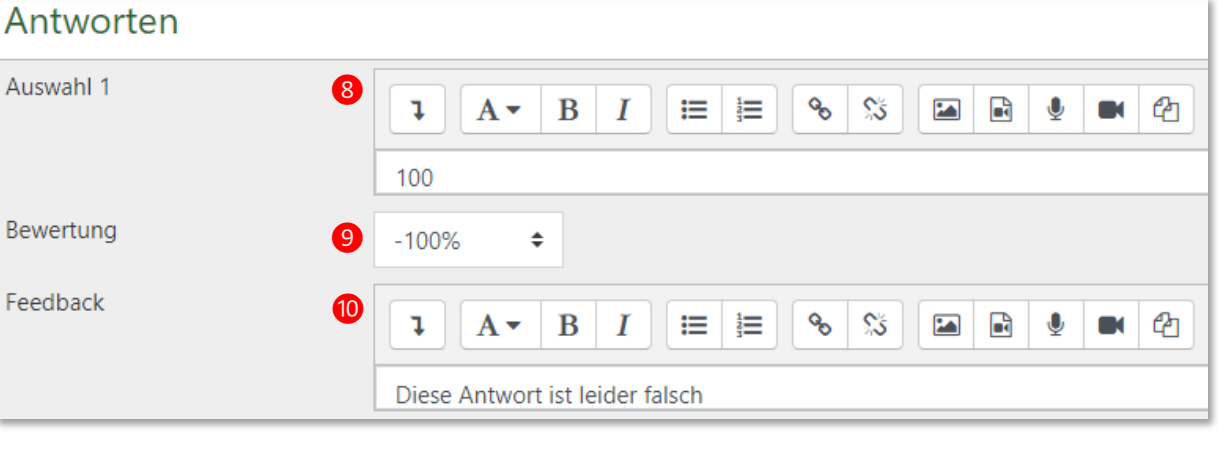

Klicken Sie abschließend auf "*Änderungen speichern"*. Ihre Frage wird nun in Ihrer Fragesammlung angezeigt.

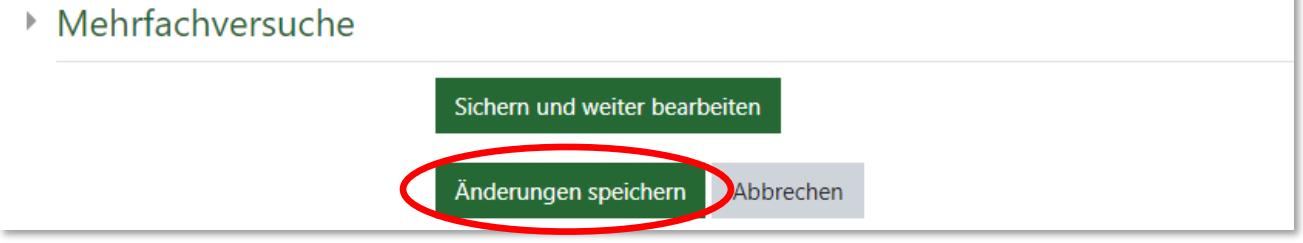

#### **1.4 Freitext - Fragen erstellen**

Ein anderes Beispiel für eine Frageart ist die Freitext-Frage. Hier können Sie eine Frage stellen, die mit einem Freitext beantwortet werden muss. Um diese Frage zu erstellen, wählen Sie bei der Auswahl der Fragearten "Freitext". Klicken Sie anschließend auf "Hinzufügen".

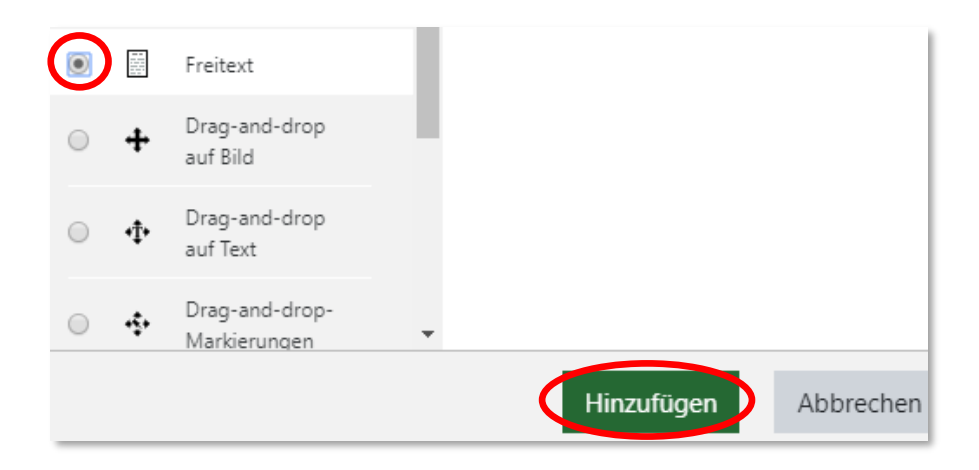

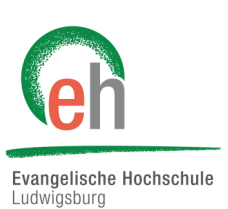

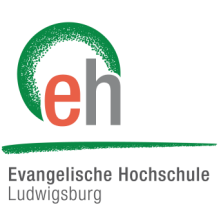

**1** Legen Sie einen Fragetitel fest, z.B. "Frage 2".

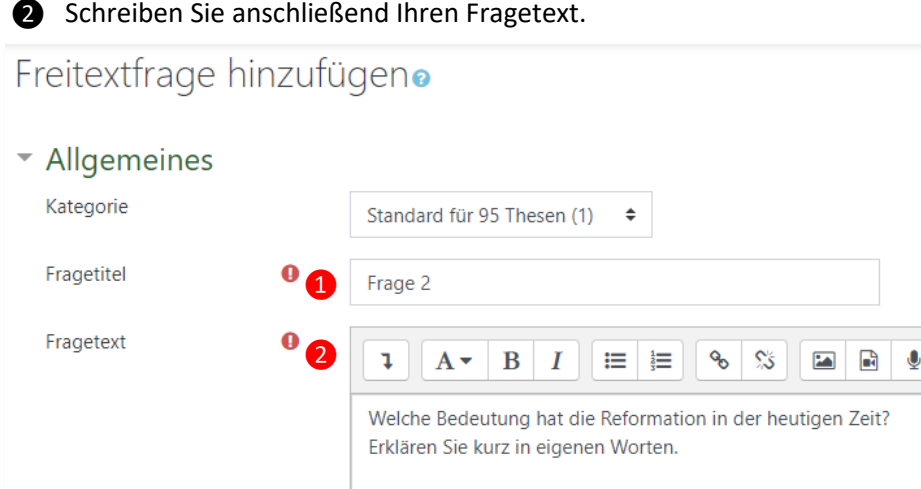

Legen Sie die für die Testteilnehmenden erreichbare Punktzahl für die richtige Antwort bei dieser Frage fest. ❸

● Sie können ein allgemeines Feedback zu der Frage hinzufügen, das unabhängig von der Richtigkeit der Frage angezeigt wird.

Anschließend können Sie bestimmen, in welchem Format die Antwort eingegeben werden soll ❺

Entscheiden Sie, ob die Teilnehmenden einen Text eintippen *müssen* oder nicht ❻

Entscheiden Sie die Größe des Eingabefeldes. Je länger die Antwort sein soll, desto mehr Zeilen werden gebraucht. ❼

Entscheiden Sie, ob Sie alternativ Anhänge (z.B. eine Word-Datei) zulassen wollen ❽

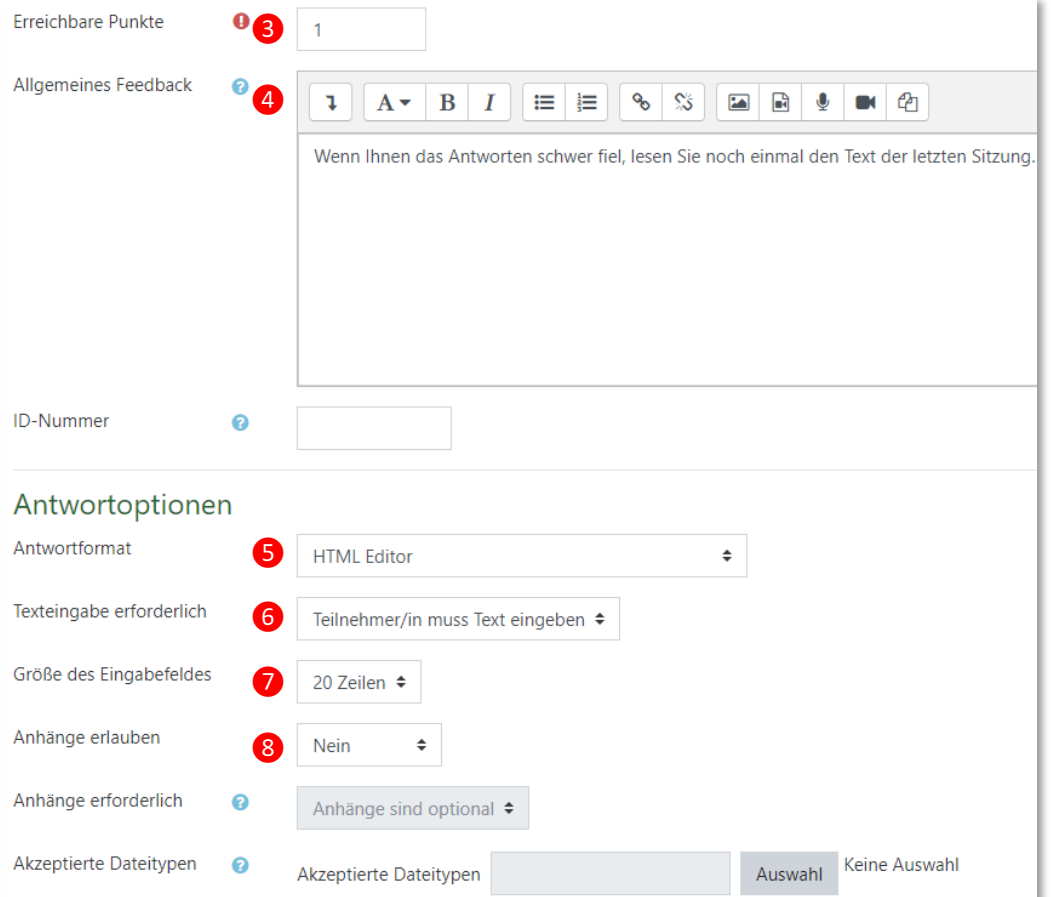

<span id="page-5-0"></span>**Achtung:** Freitexte müssen von Ihnen manuell bewertet werden. Klicken Sie hierzu in Ihrem Kurs auf den Test und anschließend auf das Zahnrad rechts oben. Hier wählen Sie "Manuelle *Bewertung".*

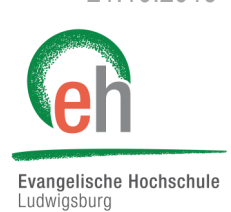

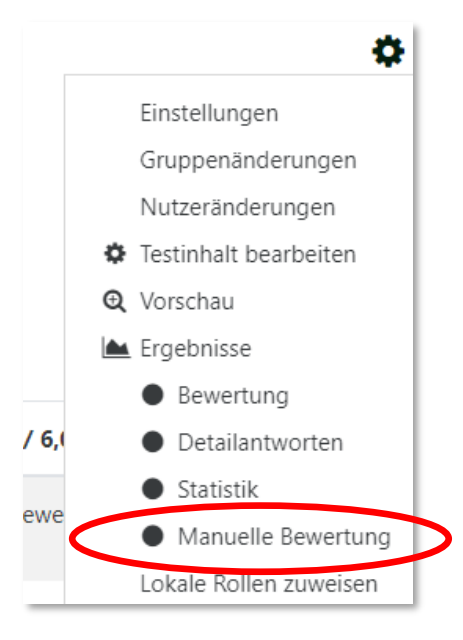

Klicken Sie nun auf "Bewerten". Sie gelangen dann zur Bewertungsseite.

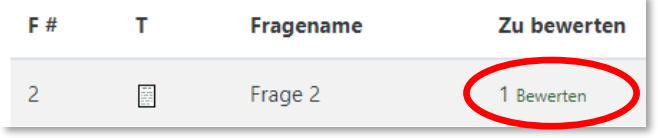

# 2. Test erstellen

Um einen Test zu erstellen, klicken Sie in dem gewünschten Kurs auf das Zahnrad oben rechts und anschließend auf *"Bearbeiten einschalten"*.

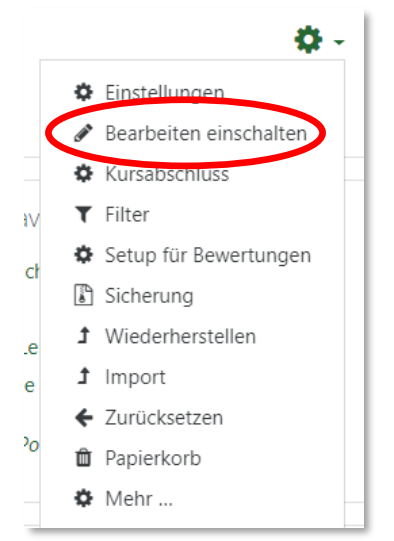

Wählen Sie das Thema aus, unter dem Sie den Test anlegen wollen, und klicken Sie auf *"Material oder Aktivität anlegen*".

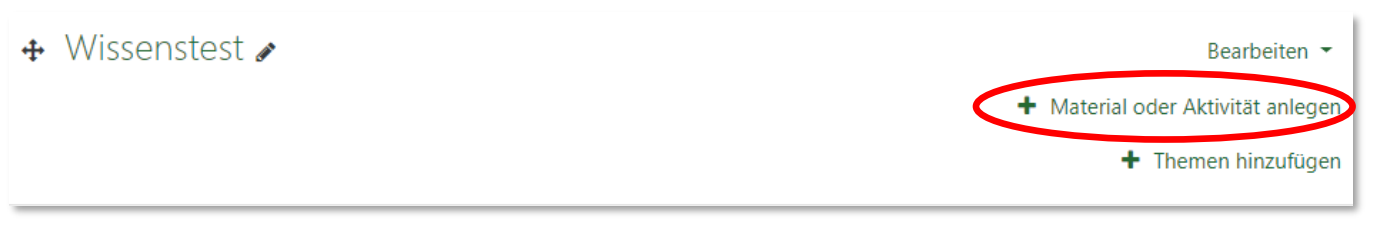

Wählen Sie "Test" aus und klicken Sie anschließend auf "Hinzufügen".

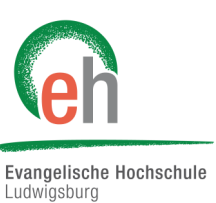

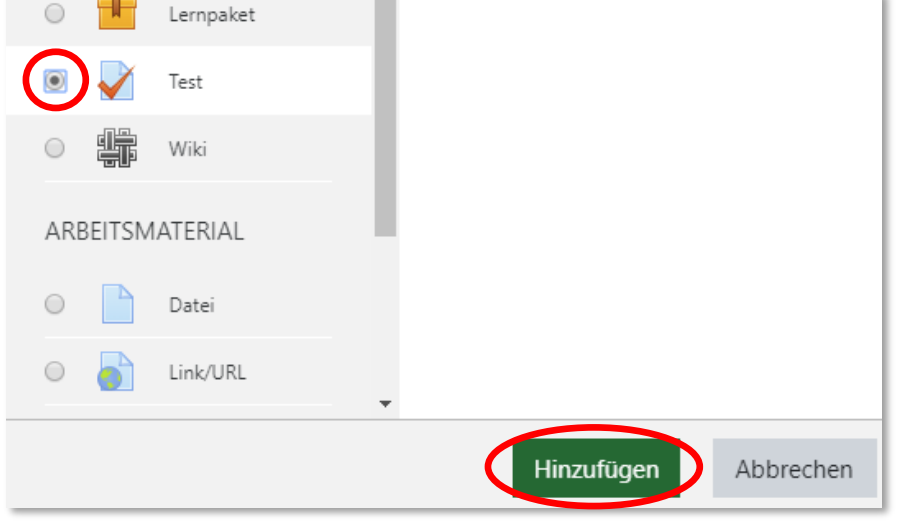

Legen Sie hier einen Namen für den Test fest, ❶

sowie eine kurze Beschreibung, wovon der Test handelt oder was erreicht werden soll.  $\bullet$ 

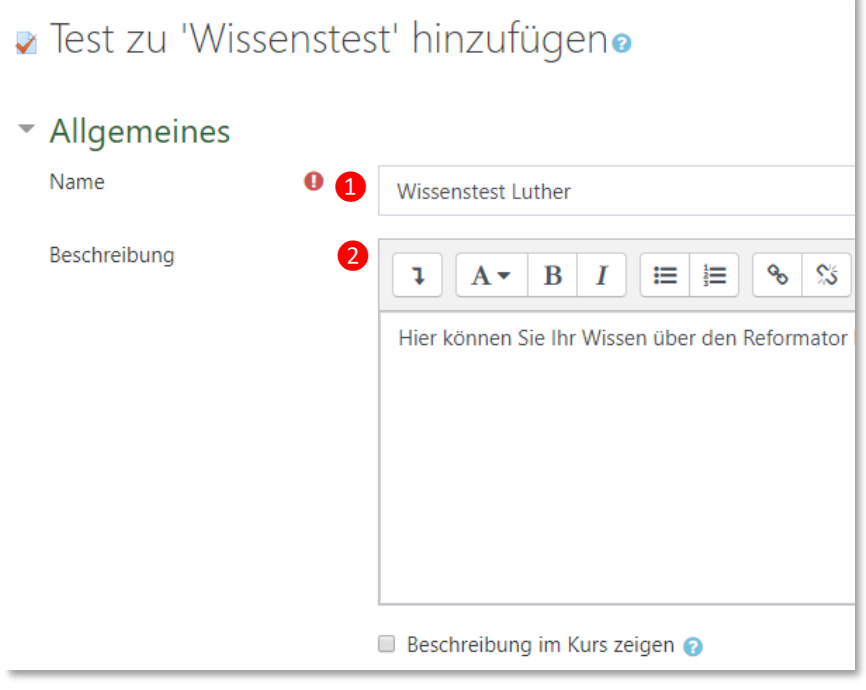

Im Folgenden haben Sie die Möglichkeit, viele verschiedene Einstellungen bei Ihrem Test vorzunehmen. Es ist nicht Pflicht, diese Einstellungen vorzunehmen. Wenn Interesse an den einzelnen Einstellungen besteht, können Sie die einzelnen Funktionen beim Klicken auf die blauen Fragezeichen nachlesen.

Klicken Sie, nachdem Sie alle gewünschten Einstellungen vorgenommen haben, auf "Speichern und anzeigen".

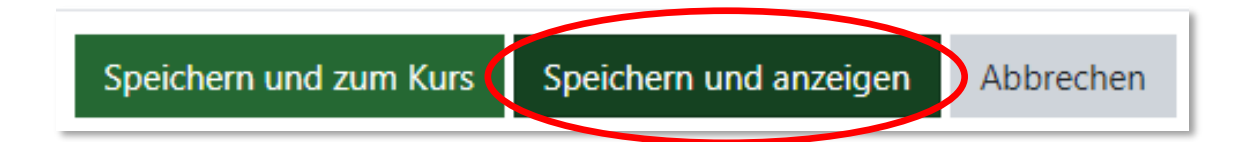

Die Seite sollte nun so aussehen. Klicken Sie jetzt auf "Testinhalt bearbeiten".

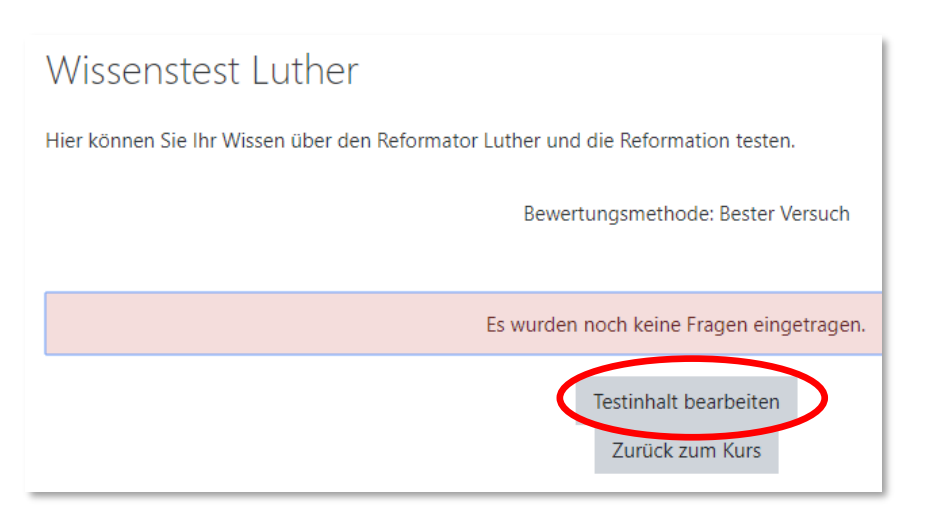

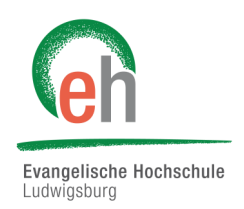

Um Fragen zu Ihrem Test hinzuzufügen, klicken Sie auf "Hinzufügen".

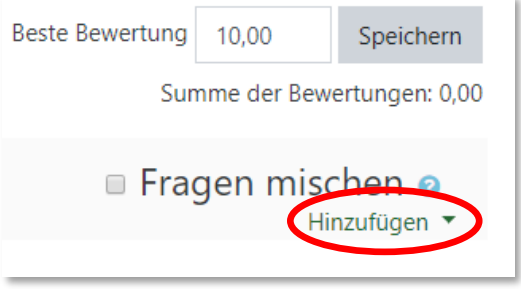

Sie können nun jetzt eine ganz neue Frage erstellen, in dem Sie auf "*Frage hinzufügen"* klicken (lesen Sie bei der Wahl dieser Option ab **Punkt 1.2** weiter) oder Fragen aus Ihrer bestehenden Fragensammlung hinzufügen. Klicken Sie hierfür auf "aus der Fragensammlung".

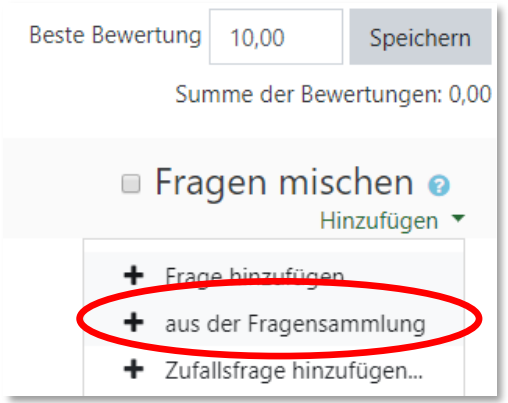

Klicken Sie nun die Kästchen der Fragen an, die Sie in dem Test stellen möchten.

Anschließend klicken Sie auf "*Ausgewählte Fragen zum Test hinzufügen*".

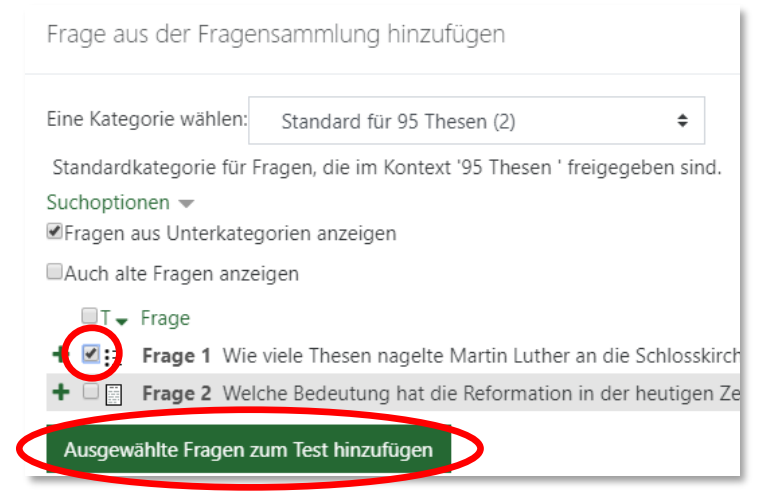

Die Fragen wurden nun hinzugefügt. Sie haben hier die Möglichkeit, die Punktezahl für eine Frage zu ändern und  $\bullet$  eine gesamte Maximalpunktzahl für den Test einzustellen.  $\bullet$ 

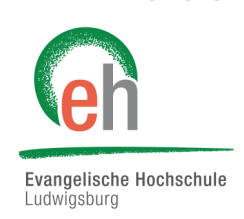

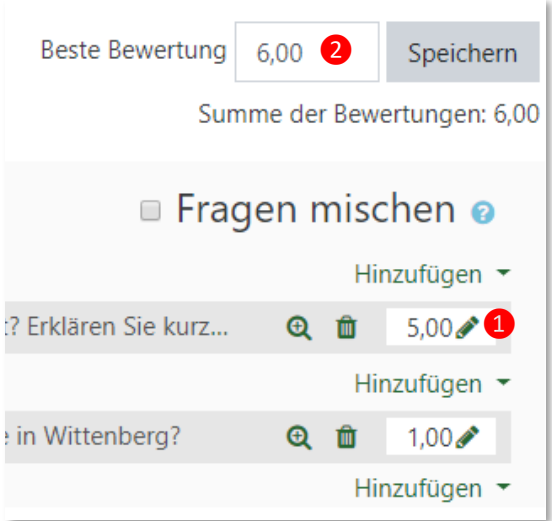

Klicken Sie, nachdem Sie alle Änderungen vorgenommen haben, auf "Speichern".

Ihr Test ist nun fertig und steht Ihnen und Ihren Studierenden nun in Ihrem Kurs zur Verfügung.

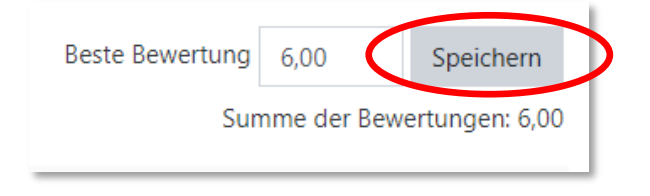